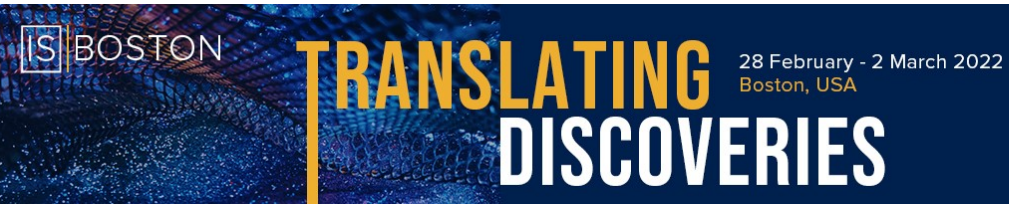

# **2022 BOSTON INTERNATIONAL SYMPOSIUM**

**图ISSCR** 

# **POSTER VIDEO TEASER INSTRUCTIONS & TIPS**

You have the option of creating a short slide presentation with accompanying audio recording to walk viewers through the highlights of your poster (maximum five-minute video). You will need to record a video, save it as an MP4 file, upload it to an approved hosting site, then upload the URL to the poster submission portal (CadmiumCD). **Use the instructions and tips below to create your poster video teaser and host the file**.

When recording your video, be mindful of your background, lighting, and video/audio quality. For tips on how to optimize your recording, refer to this helpful resource: ["Tips on Recording Your Video](https://communications.news.columbia.edu/content/tips-recording-video-home) From [Home.](https://communications.news.columbia.edu/content/tips-recording-video-home)"

### **RECORDING YOUR AUDIO TOUR**

You can design your slides and record your audio tour using any program you like -- find tips on using PowerPoint and Zoom below.

#### **PowerPoint**

To record a virtual walkthrough of your poster presentation using PowerPoint, follow these [instructions.](https://support.microsoft.com/en-us/office/record-a-presentation-2570dff5-f81c-40bc-b404-e04e95ffab33) You can record just audio, or audio along with a thumbnail video of you presenting. If you record with video, you will need to account for space in your slide where your video recording will appear (see below, note position of the video can be moved within the slide).

- Use the tips found in this example slide [presentation](https://isscr.wistia.com/medias/h6hm5yqutf) to design your poster and record an audio tour that is no more than 5 minutes.
- When you record your presentation using PowerPoint, each slide is recorded separately so you can rerecord on a slide-by-slide basis.
- Press the Notes button at the top of the screen to see your notes as you record.
- After you save your PowerPoint presentation you must export it as an MP4 file. Go to Export > Create Video > "Full HD" and "Use Recorded Timings and Narrations" > Create Video.
- You will then need to host this MP4 file to obtain the URL to access your recording (see Hosting Your MP4 File below). You will then upload this URL to the poster submission portal (CadmiumCD).

### **Zoom**

You can record your presentation using the free version of Zoom with these [instructions.](https://support.zoom.us/hc/en-us/articles/201362473)

You can record audio only, or audio with a video thumbnail. If you begin recording while you are in view, your video will appear in the recording but not be embedded in the slide (see below). When you are

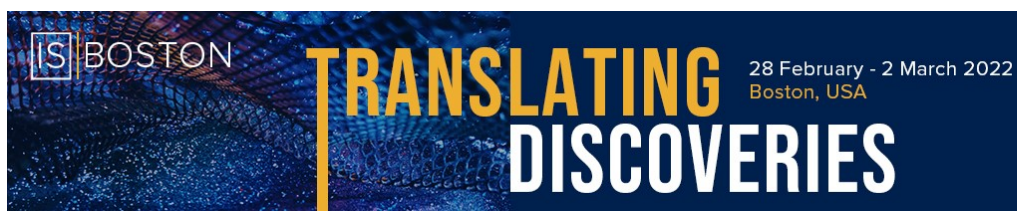

finished with your walk-through, stop recording and then stop the meeting. Your recording will automatically be generated as an MP4 file. You will then need to host this MP4 file on Wistia, YouTube, or Vimeo to obtain a link to access your recording (see Hosting Your MP4 File below). You will then upload this URL to the poster submission portal (CadmiumCD).

**图ISSCR** 

## **HOSTING YOUR MP4 FILE**

In order to obtain the URL that you will upload to the poster submission portal (CadmiumCD) you must host it on one of a few websites. Our meeting platform will support videos hosted on Wistia, YouTube, Vimeo, and Brightcove. If you choose to use a version of these websites that requires a subscription fee, you are responsible for any cost associated with hosting your video. It is also your responsibility to ensure that you have checked all privacy and share settings and that they are configured how you like.

## **Wistia**

You can sign up for a free subscription plan at Wistia and host your MP4 poster presentation on this site. Use the following [instructions](https://wistia.com/support/uploading) to upload your MP4 file. Learn how to share your video privately [here.](https://wistia.com/support/embed-and-share/sharing-videos#sharing-a-direct-link)

## **YouTube**

You can sign up for a free subscription plan at [YouTube](https://www.youtube.com/account) and host your MP4 poster presentation on this site. You can learn more about configuring your privacy settings [here.](https://support.google.com/youtube/answer/157177?co=GENIE.Platform%3DDesktop&hl=en&zippy=%2Cprivate-videos) You must share your video as unlisted or public so that attendees will be able to view your presentation on the meeting platform. It is your responsibility to ensure that you have configured your privacy settings properly. If you choose to share your video through YouTube you will have access to the closed captioning feature seen in this [video](https://vimeo.com/529363633) at 00:50.

## **Vimeo**

You can sign up for a free subscription plan at *Vimeo* and host your MP4 poster presentation on this site. With a free subscription you would need to set your [privacy settings](https://vimeo.zendesk.com/hc/en-us/articles/224817847-Privacy-settings-overview#%3A%7E%3Atext%3DOn%20the%20video%27s%20edit%20page%2Cpeople%20who%20have%20the%20link) to "Public" to enable meeting attendees to view your presentation.

### **Brightcove**

You can sign up for a free trial of five (5) video uploads a[t Brightcove](https://www.brightcove.com/en/) and host your MP4 poster presentation on this site. Simply upload the MP4 of your poster presentation via the "Upload" tab, then in the "Media" tab select "Publish and embed" then "post to web". From there you can copy the URL for submission from the standard (iframe) embed code. For more information, please visit [Brightcove's](https://studio.support.brightcove.com/) [support page.](https://studio.support.brightcove.com/)

**Questions? Please contact ISSCR Staff at [abstracts@isscr.org.](mailto:abstracts@isscr.org)**